## **Mobile XPages Accelerator**

# **EntwicklerCamp 2012**

Page 1 of 19

## **Table of Contents**

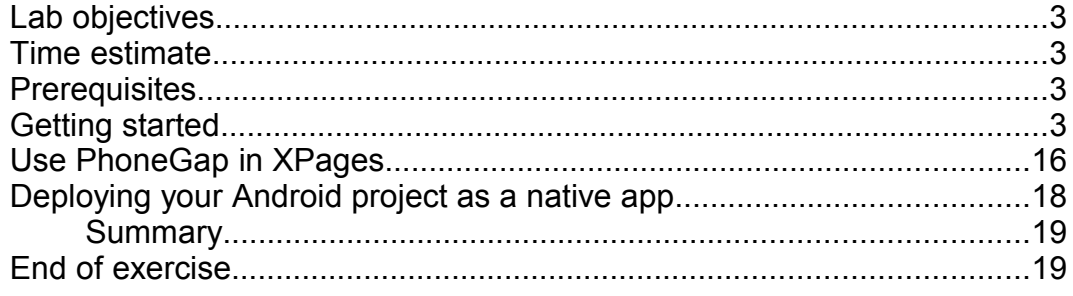

## <span id="page-2-0"></span>*Lab objectives*

The purpose of this lab is to build your first mobile application using the XPages Extensions Library.

You will create a web application first, then extend this to a hybrid app leveraging PhoneGap features. You will also learn how to package and deploy the resulting app to your device.

## <span id="page-2-3"></span>*Time estimate*

You should be able to complete the lab in around 45 minutes.

## <span id="page-2-2"></span>*Prerequisites*

#### **Appropriate Skill Level:**

• Basic XPages skills

#### **Computer Specification:**

• Extensions Library installed on both server and client

## <span id="page-2-1"></span>*Getting started*

This lab includes the following:

- Building your first mobile application with XPages
- Create your first mobile apps quickly by adopting and re-using elements from the Extensions Library
- Integrating XPages technology with PhoneGap features.
- Deploying the app.
- 1. Copy the **XPagesExt.nsf** from the Extensions Library folder into your Notes data directory.
- 2. Open **Domino Designer** and create a new sample database on your Domino Server.

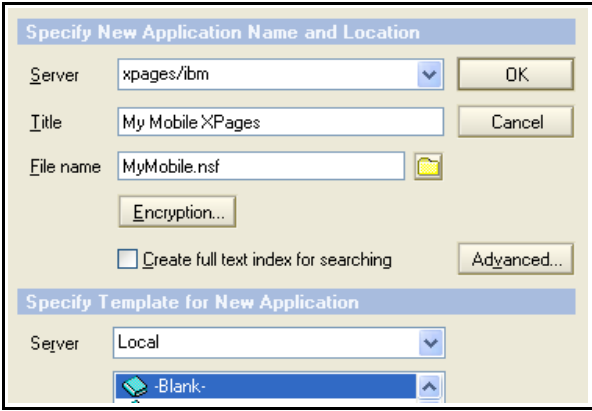

 3. Navigate to the **XPagesExt.nsf** and copy the Discussion form into your new database. Rename it to **ProjectOverview** there.

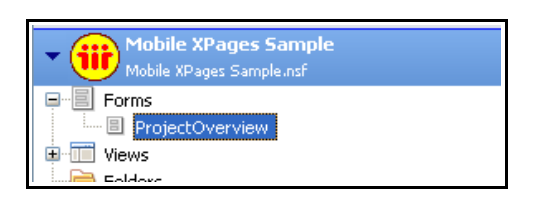

 4. Open the form and rename the **Title** field to **Customer**. Add some descriptive labels to the fields.

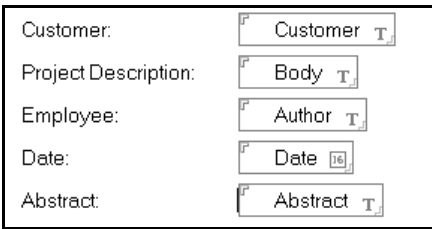

5. Add a new text field **Address** to the form.

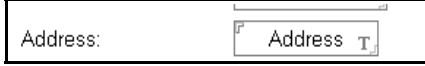

 6. Add two additional **RichText** fields: **Orders** will contain some project documentation in PDF format, **Attachment** is intended to be populated with the employee's picture.

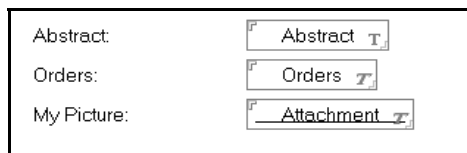

 7. Copy the **AllThreadsByDate** view from the **XPagesExt.nsf** into your new database. Change the view selection to display all documents having the **ProjectOverview** form assigned.

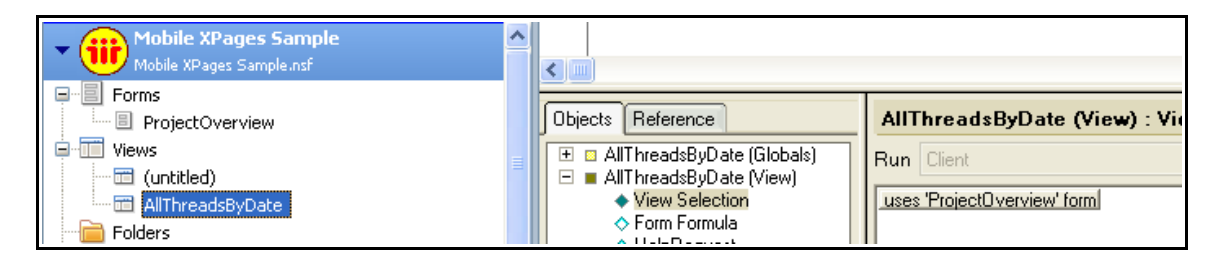

 8. Change the second column to display the **Customer** information instead of **Title**.

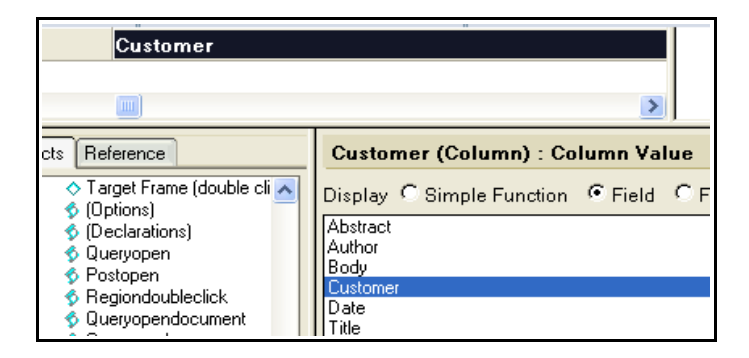

 9. Copy the following Custom Controls from the **XPagesExt.nsf** into your database: **mPage\_DataView**

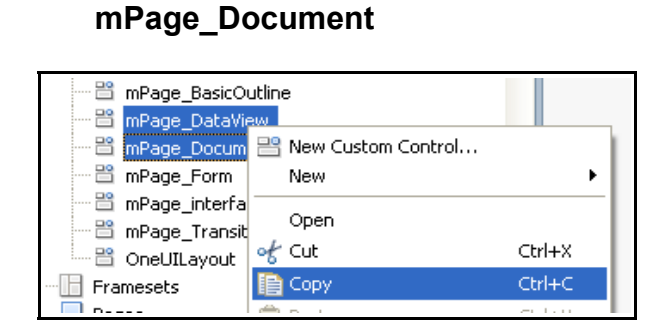

10. Copy the **mobileDemo** XPage from **XPagesExt.nsf** into your database.

**Note**: The copied elements still show several errors, so we need to update the XPages properties for this application.

 11. From the **Window** menu, add the **Package Explorer** view to your Designer perspective.

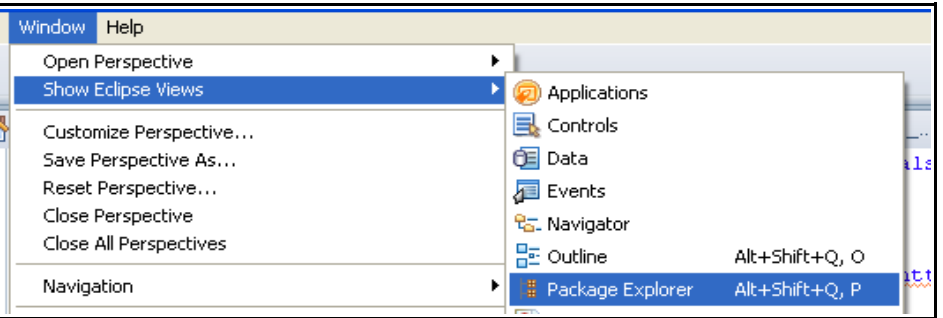

**Note**: This view shows you the "real" structure of your NSF and provides direct access to the native elements behind your Designer building blocks.

 12. Within this new view, navigate to the **XPagesExt.nsf** project. Open the **WebContent/WEB-INF** folder and find the **xsp.properties** file.

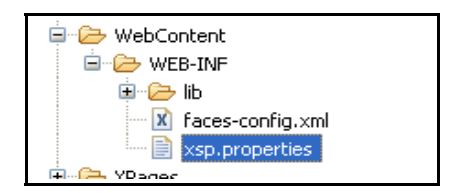

- 13. Open this file and navigate to the **Source** tab.
- 14. Copy all the parameters found here to the clipboard.

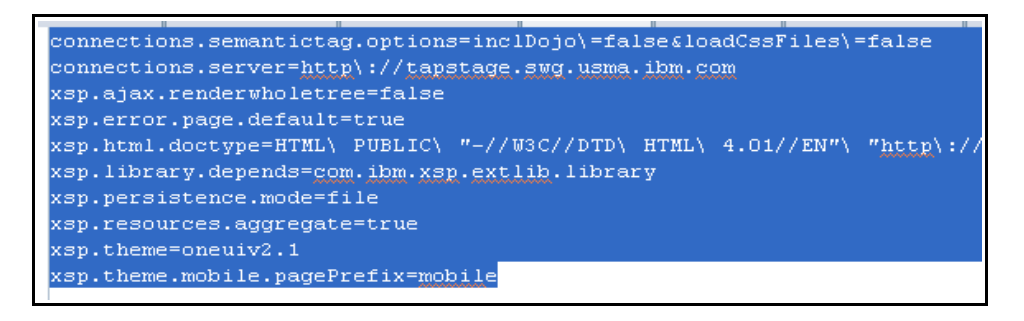

- 15. Navigate back to your project and replace the **xsp.properties**' content there with the copied parameters.
- 16. Save the **xsp.properties** file and navigate back to your Working Set.

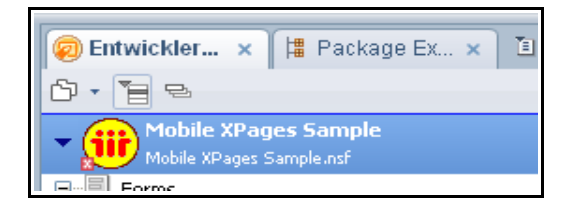

- 17. Notice that the **mobileDemo.xsp** still shows some errors, so open this XPage now.
- 18. Remove the lines with a red underline we do not need the required Custom Controls for our example.

Keep only the **mPage\_DataView** and **mPage\_Document** references.

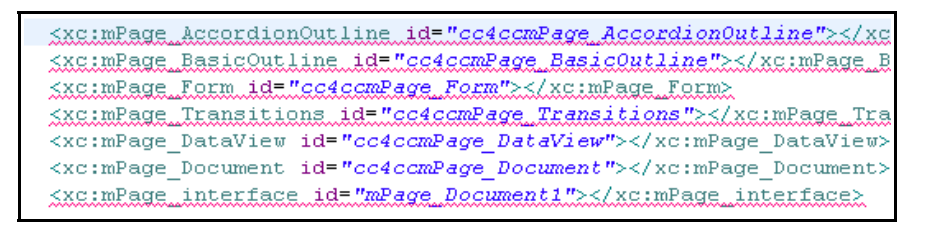

 19. Remove the corresponding **basicLeafNode** references and keep only the #**dataView** enty here.

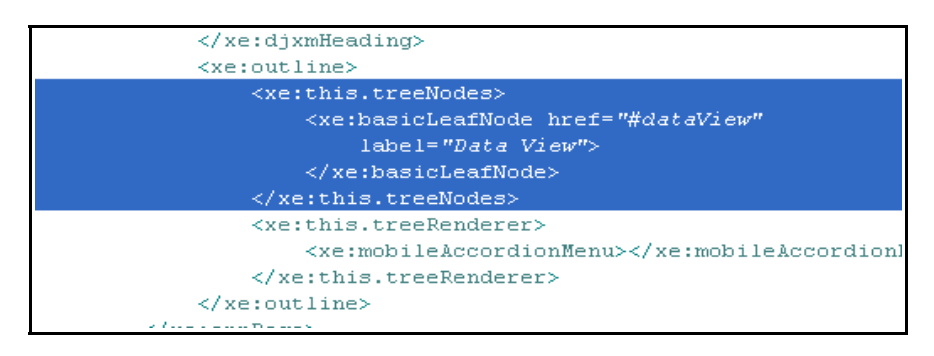

- 20. Change the **basicLeafNode's** label from **Data View** to **Projektberichte**.
- 21. Save and close the XPage.
- 22. Open the **mPage\_DataView** Custom Control.
- 23. Click on the **Page Heading** element and navigate to **Properties > All Properties**.

24. Change the **label** attribute from **Data View** to **Projektberichte**.

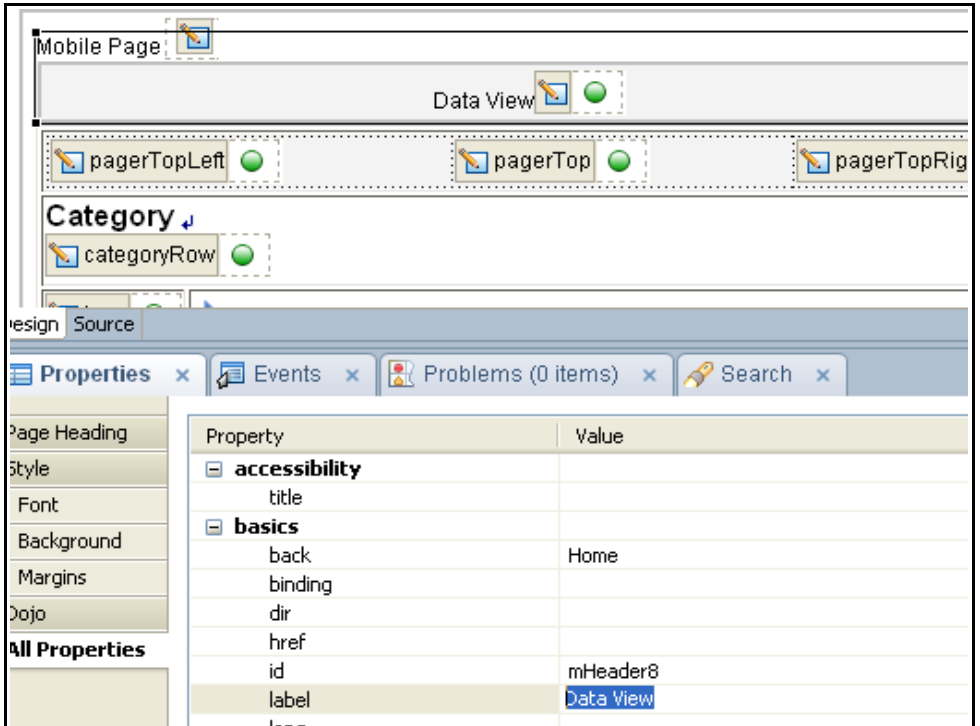

- 25. Change the **Home** attribute to **Zurück**.
- 26. Click on the **Load More** link at the end of the page and change the text attribute to **Mehr**...
- 27. Change the **Title** column reference to point to the new **Customer** data.

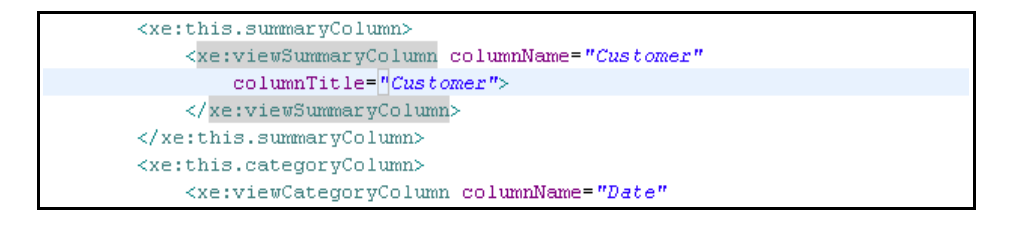

- 28.Save and close the Custom Control.
- 29. Open the **mPage\_Document** Custom Control.
- 30. Change the Page Header label from **Document** to **Details** and the **back** attribute to **Zurück**.
- 31. Click on the **Form Table** and change the **formDescription** from **Edit the document's properties** below to **Anpassungen werden per Aktualisieren zurückgeschrieben**.
- 32. Change the **Submit** button's label to **Aktualisieren**.

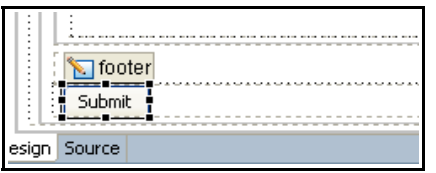

33. Change the **Data source** for this document to point to the correct form.

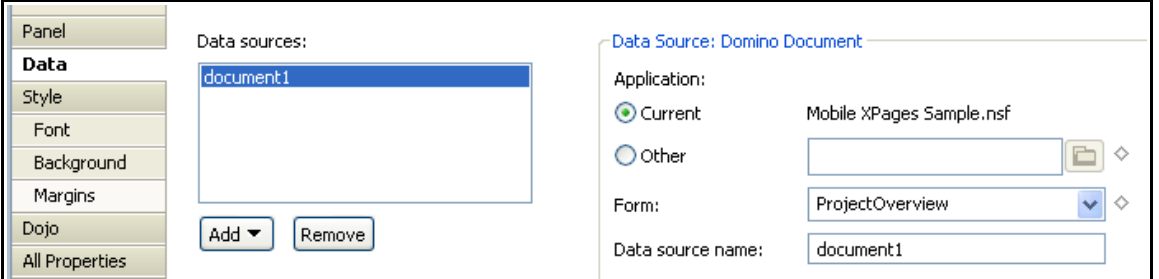

 34. Change the first row of the **Form Layout Row** to display the **Customer** information.

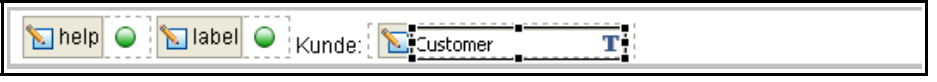

 35. Change the second **Form Layout Row** to display the project's status information. Remove the **Author** Edit Box.

#### 36. Add a new **Multiline Edit Box** control to the **Form Layout Row**. Here is the code for that, including validation:

```
<xp:inputTextarea id="content2" required="true"
   disableClientSideValidation="true" value="#{document1.Body}" 
                       style="width:100.0%;height:200px">
   <xp:this.validators>
          <xp:validateRequired
                message="Bitte geben Sie eine Projektbeschreibung an.">
          </xp:validateRequired>
   </xp:this.validators>
 </xp:inputTextarea>
```
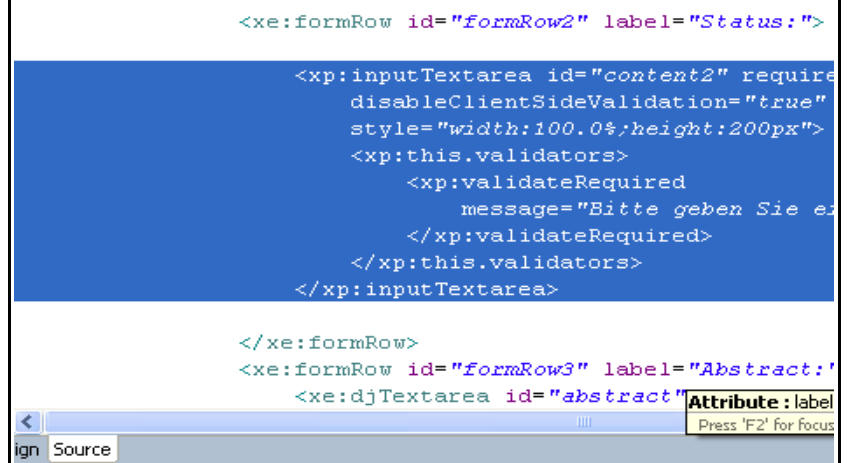

 37. We now want to provide access to some documentation that has been attached to the project before. So, after formRow2, insert an additional Form Row with the following code:

```
<xe:formRow id="formRow4" label="Unterlagen:">
   <xp:link escape="true" id="link2">
   <xp:this.value><![CDATA[#{javascript:var imageName:String = "";
   if(!document1.isNewNote()){
          var al:java.util.List = document1.getAttachmentList("orders");
          if(!al.isEmpty()){
                 var eo:NotesEmbeddedObject = al.get(0);
                 imageName = eo.getHref();
          }
   }
   return(imageName);}]]></xp:this.value>
   <xp:this.rendered><![CDATA[#{javascript:var imageName:String = "";
   if(!document1.isNewNote()){ 
          var al:java.util.List = document1.getAttachmentList("orders");
          if(!al.isEmpty()){
                var eo:NotesEmbeddedObject = al.get(0);
                 imageName = eo.getHref();
          }
    }
   imageName != "";}]] ></xp:this.rendered>
   <xp:image id="image1" url="/adobe.gif" style="height:50px;width:50px">
   </xp:image>
   \langle/xp:link>
   <xp:label id="label5" value="nicht verfügbar">
   <xp:this.rendered><![CDATA[#{javascript:var imageName:String = "";
   if(!document1.isNewNote()){
          var al:java.util.List = document1.getAttachmentList("orders");
          if(!al.isEmpty()){
                 var eo:NotesEmbeddedObject = al.get(0);
                 imageName = eo.getHref();
          }
   }
   imageName=="";}]]></xp:this.rendered>
   </xp:label>
```

```
 </xe:formRow>
```
 38. Navigate to the last **Form Row**. Change the label **Abstract**: to **Kontakt**:. Remove the **Dojo Text Area** from this row.

#### 39. Add the following code between the existing formRow tags:

```
<xe:formRow id="formRow3" label="Kontakt:">
      <xp:br />
      <xp:table style="width:100%">
      <xp:tr>
      <xp:td align="left" valign="top">
      <xp:text escape="false" id="computedField1" value="#{document1.Author}">
      </xp:text>
      </xp:td>
      <xp:td>
      <xp:image id="image4" style="height:50px;width:40px">
             <xp:this.url>
             <![CDATA[#{javascript:var imageName:String = "thumbNoPhoto.png";
             if(!document1.isNewNote()){
             var al:java.util.List = document1.getAttachmentList("attachment");
             if(!al.isEmpty()){
                    var eo:NotesEmbeddedObject = al.get(0);
                    imageName = eo.getHref();
             }
             }
             return(imageName);}]]></xp:this.url>
      </xp:image>
      \langle/xp:td>
      \langle/xp:tr>
      </xp:table>
</xe:formRow>
```
- 40. Save and close the Custom Control.
- 41. Finally navigate to the files you got from your moderator. There should be two image files: **adobe.gif** and **thumbNoPhoto.png**.

Import these files as shown below:

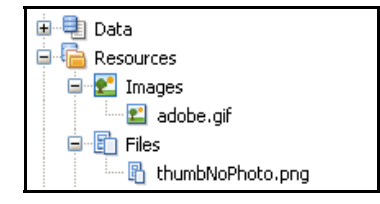

- 42. Navigate to the **AllThreadsByDate** view and open it in Lotus Notes.
- 43. Create a new document by selecting **Create > ProjectOverview** from the menu.

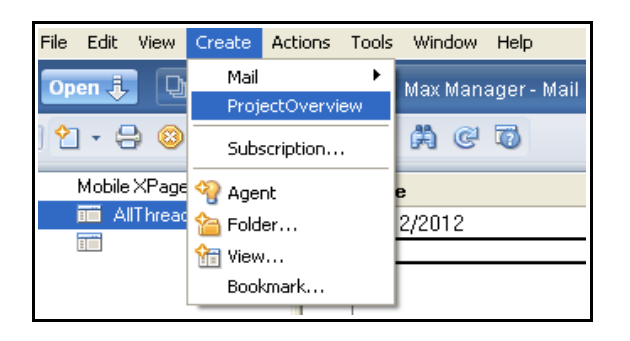

44. Add some sample data and save the document.

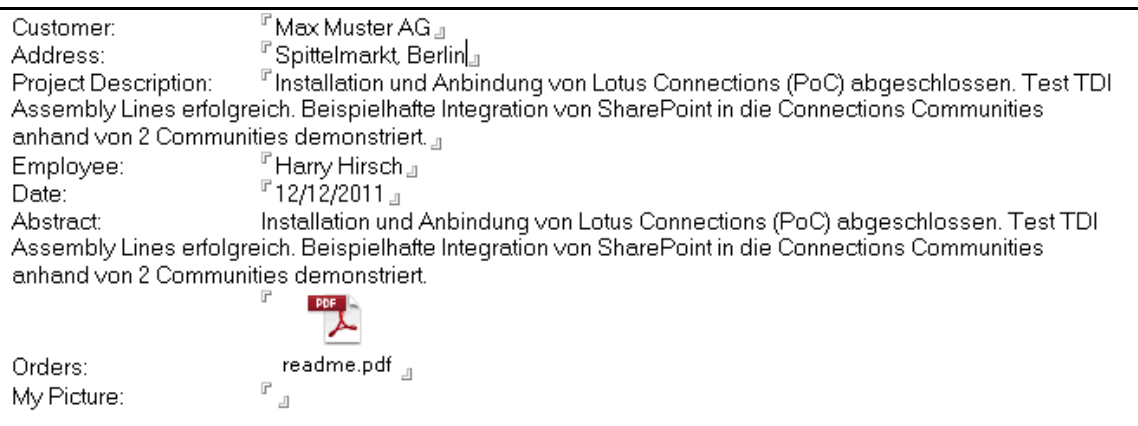

45. Open the **mobileDemo.xsp** and run it within a Browser.

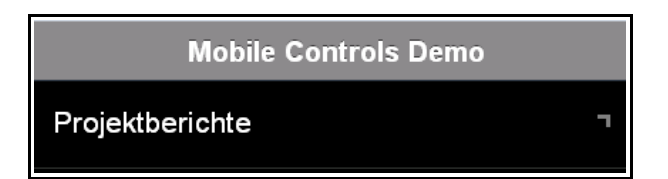

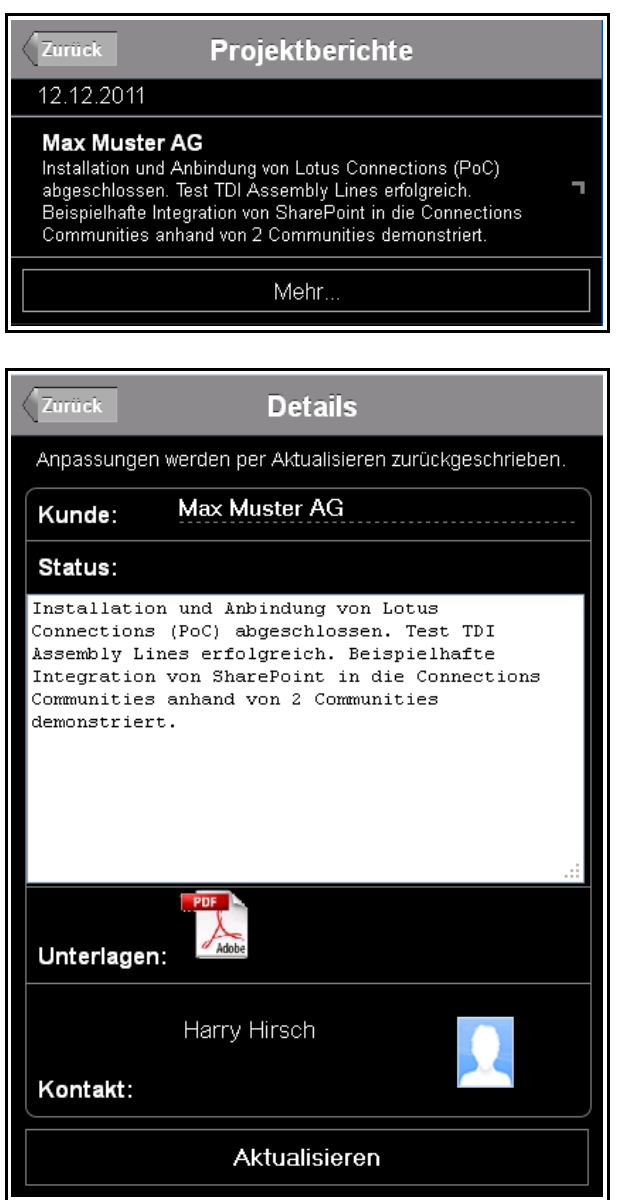

 46. Now, point your Android Emulator to the XPage and have the "real" mobile experience...

## <span id="page-15-0"></span>*Use PhoneGap in XPages*

Now, we will demonstrate how to build hybrid applications using PhoneGap for the native stuff and XPages as the web back-end.

 1. Navigate to the project's root folder within your Project Explorer perspective in Domino Designer.

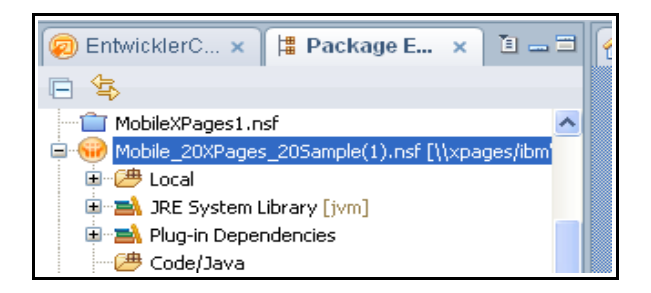

 2. Add **cordova-1.5.0.js** from your PhoneGap (Android) folder into the **WebContent** folder (via **Import > General > File System**).

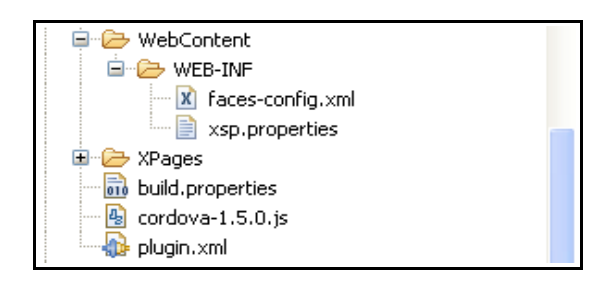

- 3. Create a new XPage within your project.
- 4. Navigate to the **CodeSnippets** (you'll get this file from your moderator) and navigate to the text from Lab 3 / Page 17 in a text editor.

5.**Copy** and **paste** the Lab 3 / Page 17 code into your XPage.

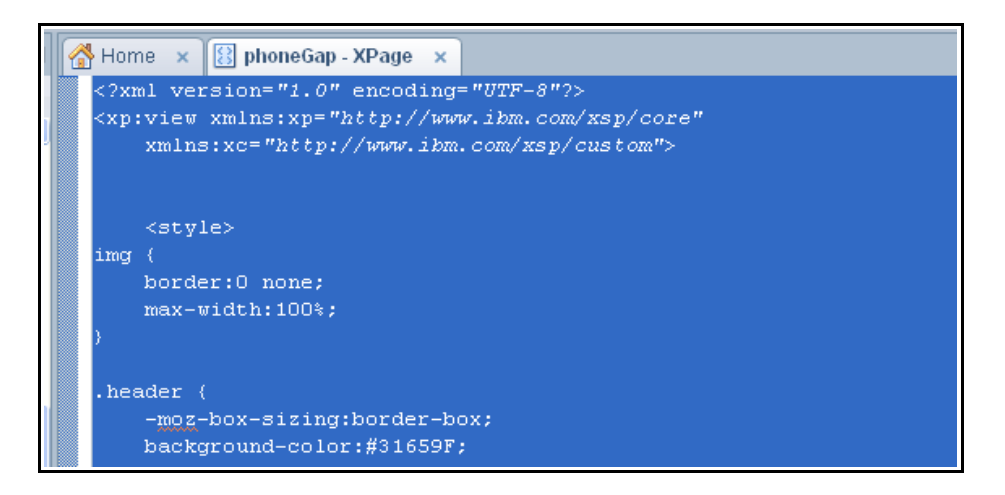

- 6. Open Eclipse and navigate to your PhoneGap project that we have build in a previous lab.
- 7. Navigate to the Activity class we have created and change the code to point to your XPage.

Note: You might have to run **ipconfig** to find out your IP address.

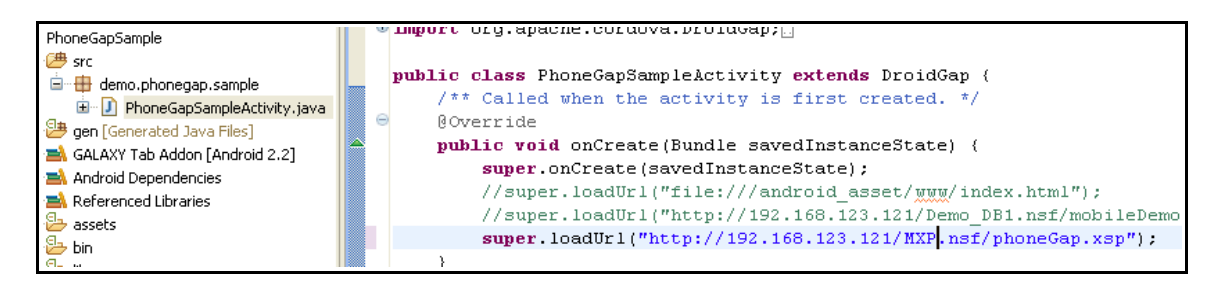

8. Open your mobile application using the Android emulator.

**Note**: The Android emulator doesn't provide any coordinates to display, so the XPage now should display a map with only one pin linked to the customer address you provided in the Notes document.

If you click **Show my current position**, the second pin will show the Maritim location in Gelsenkirchen – because this is the fallback scenario in case of no data available.

A "real" Android device would display both your current and the customer's coordinates on the map.

### <span id="page-17-0"></span>*Deploying your Android project as a native app*

You could export your application as an APK from Eclipse and use this package for installation on your Android device.

1. Right-click on your project in Eclipse and select **Export > Android > Export Android Application.**

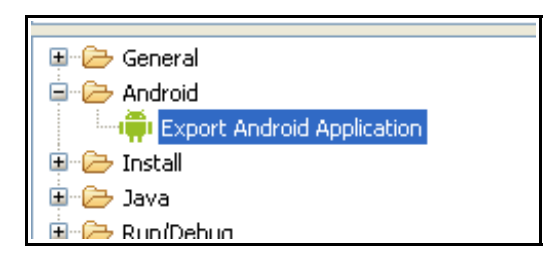

- 2. Click **Next > Next**.
- 3. You will need to have to setup a new key store that will contain the key for signing your application. The signature is required for deployment on the device.

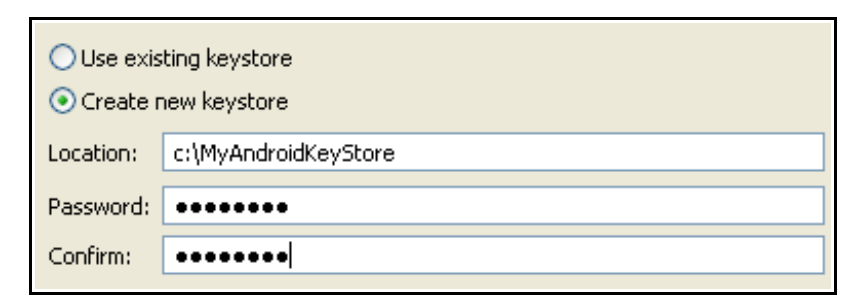

4. Click Next.

5. You will need to provide some basic information for the party you'd like to create a key for

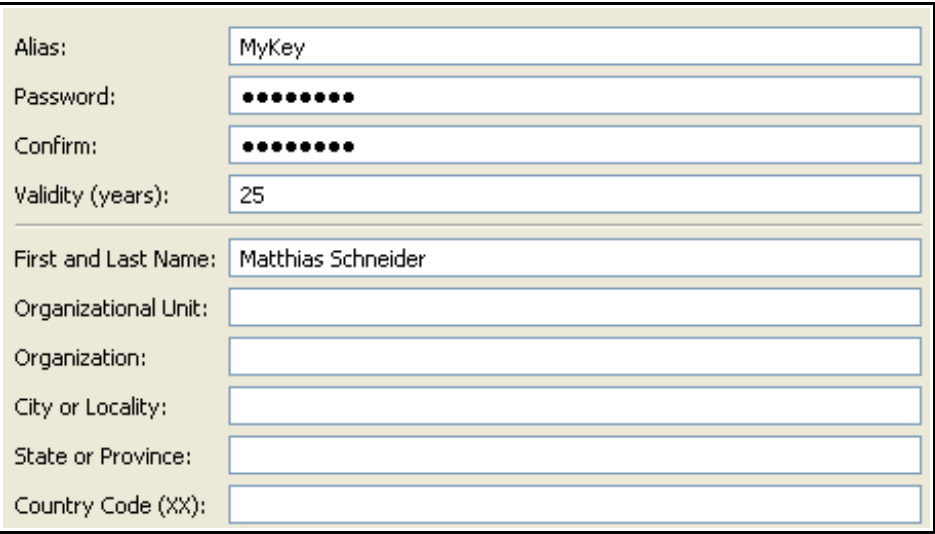

6. Provide an APK file name for your packege and click **Finish.**

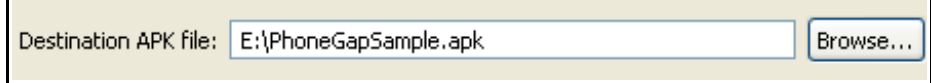

7. Now, you could copy the APK to your Domino server (e.g. to **<Domino>\data\domino\html\download\my\_apks**) and access it from an Android browser for installation.

### <span id="page-18-1"></span>**Summary**

In this lab, you created a mobile XPages project derived from the Extensions Library. You customized the provided application components and built an XPage coupled with the PhoneGap app we previously created. The result was a hybrid application where most of the application logic remains on the server.

As the last step, you exported your app for installation on your mobile device.

<span id="page-18-0"></span>*End of exercise*